# 使用Web使用者介面下載資料包資料(PCAP檔案 )

### 目錄

簡介 必要條件 需求 採用元件 下載PCAP檔案的步驟

# 簡介

使用Web使用者介面可以下載觸發Snort規則的資料包。本文提供使用Sourcefire FireSIGHT管理系 統的Web使用者介面下載資料包捕獲資料(PCAP檔案)的步驟。

# 必要條件

#### 需求

思科建議您瞭解Sourcefire FirePOWER裝置和虛擬裝置模型。

#### 採用元件

本文檔中的資訊基於運行軟體版本5.2或更高版本的Sourcefire FireSIGHT管理中心(也稱為 Defense Center)。

本文中的資訊是根據特定實驗室環境內的裝置所建立。文中使用到的所有裝置皆從已清除(預設 )的組態來啟動。如果您的網路正在作用,請確保您已瞭解任何指令可能造成的影響。

## 下載PCAP檔案的步驟

第1步:登入到Sourcefire防禦中心或管理中心,然後導航到「入侵事件」頁面,如下所示:

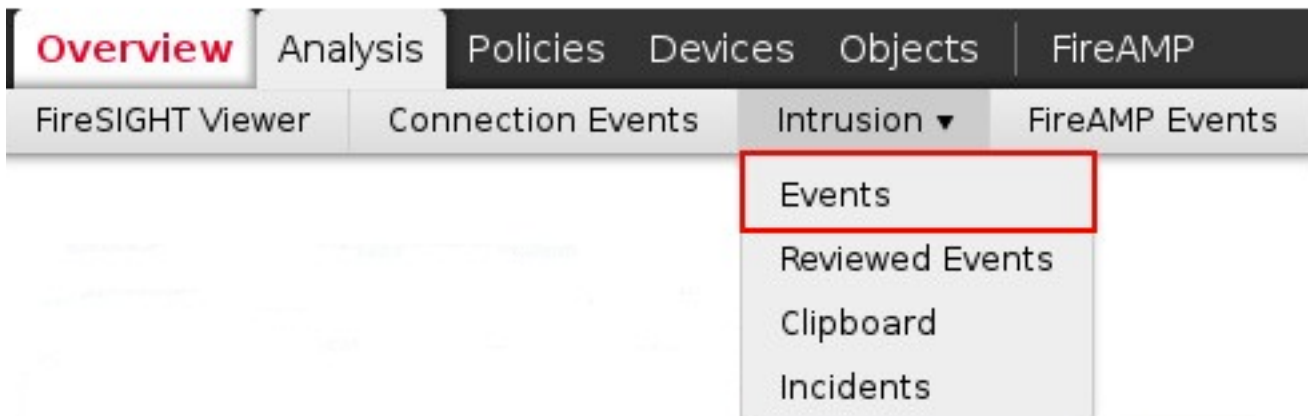

第2步:使用覈取方塊,選擇要下載資料包捕獲資料(PCAP檔案)的事件。

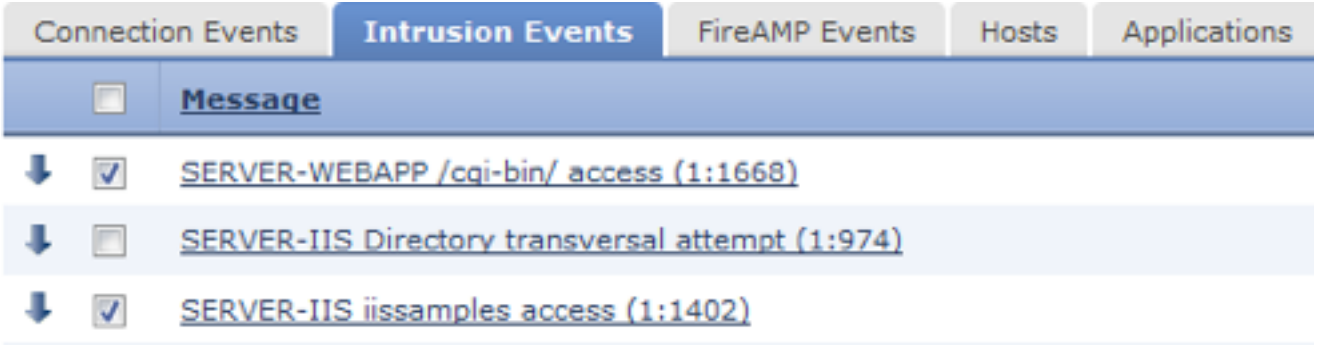

步驟3:滾動到頁面底部,並執行以下操作:

- 點選Download Packet下載觸發選定入侵事件的資料包
- 點選Download All Packets,下載當前受約束檢視中觸發入侵事件的所有資料包

附註:下載的資料包將儲存為PCAP。 如果要分析資料包捕獲,您需要下載並安裝能夠讀取 PCAP檔案的軟體。

第4步:出現提示時,將PCAP檔案儲存到您的硬碟。